# 採用韌體3.1的CBS 250和350系列交換器的連線 埠安全行為

# 目標

本文提供演示,展示從韌體版本3.1開始的思科商務250和350交換機上預設埠安全設定 的更改。

#### 適用裝置 |韌體版本

- CBS250(<u>產品手冊)</u>| 3.1(下<u>載最新版本)</u>
- CBS350(<u>產品手冊)</u>| 3.1(下<u>載最新版本)</u>
- CBS350-2X(<u>產品手冊)|</u> 3.1(下<u>載最新版本)</u>
- CBS350-4X(<u>產品手冊)|</u> 3.1(下<u>載最新版本)</u>

## 簡介

當新版本推出時,運行最新版本的韌體非常重要。2021年春天,CBS 250和350交換機 的韌體版本3.1被發佈,改變了埠安全預設行為。做出這些更改是為了提高端點安全性。 檢視演示以瞭解詳細資訊。

# 埠安全預設行為演示(韌體版本3.1)

在本演示中,升級至韌體版本3.1的思科商務350交換機的GE2介面上啟用了埠安全。我 們將將在交換機埠2(GE2)處連線的PC移至交換機埠4(GE4),並觀察埠安全的預設行為  $\overline{a}$ 

#### 步驟1

首先,我們導覽至Port Management > Port Settings,然後驗證PC是否已在交換機埠 2(GE2)上連線,以及埠的Operational Status是否顯示Up。

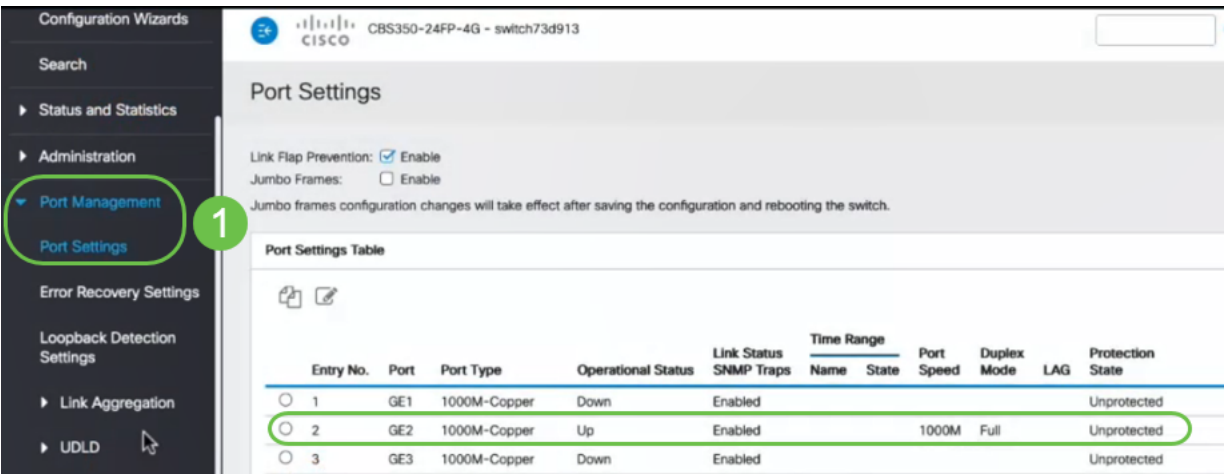

接下來,我們導覽至MAC Address Tables > Dynamic Addresses, 然後驗證與交換機埠 2(GE2)關聯的PC的MAC地址。

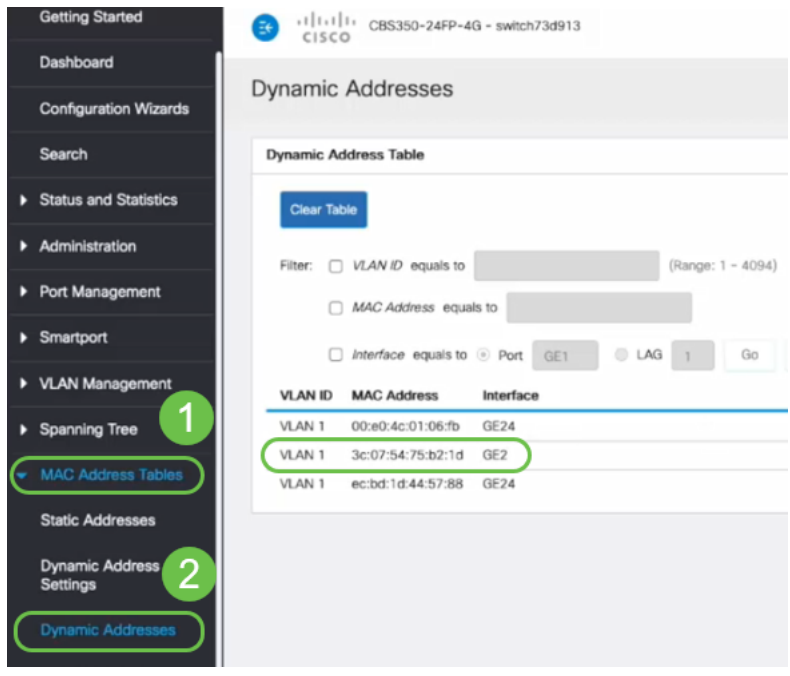

#### 步驟3

導航到Security選單,選擇交換機埠2(GE2),然後按一下edit圖示。我們將啟用 Interface Status旁邊的Lock選項。學習模式將顯示為經典鎖。我們將Action on Violation 保留為Discard,然後按一下Apply。

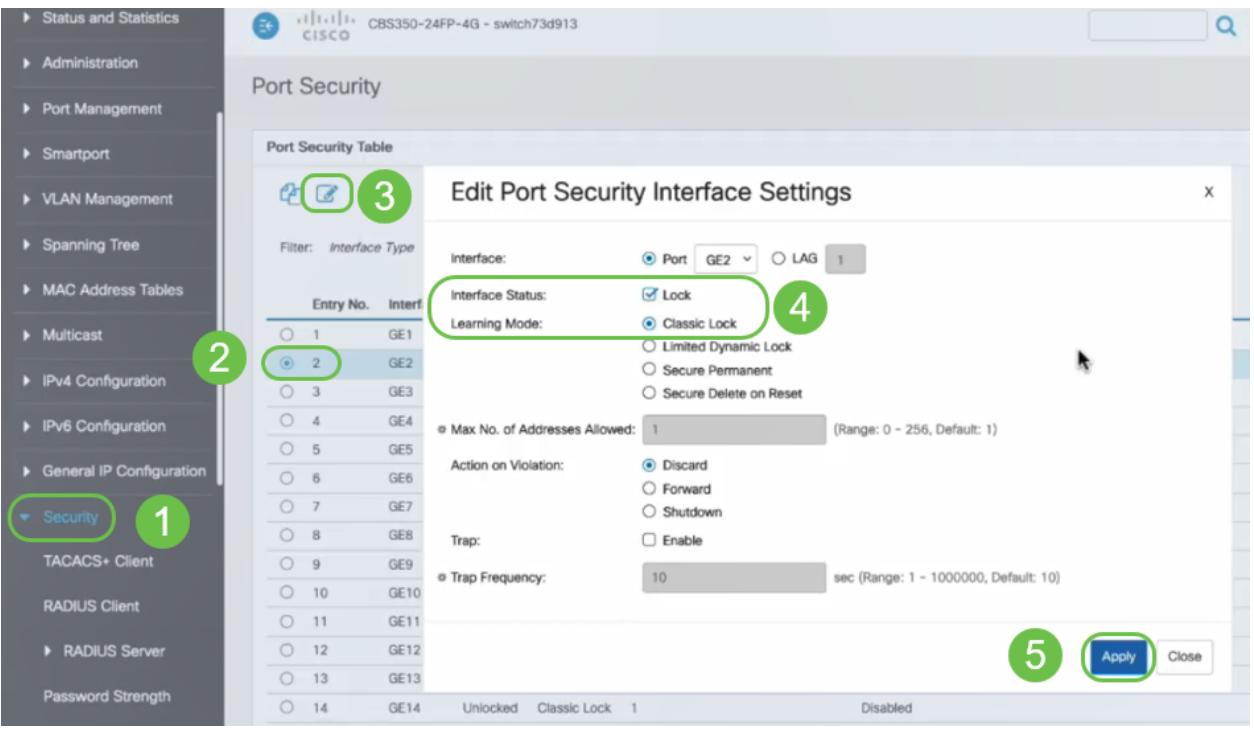

#### 步驟4

螢幕上將顯示成功通知,因此我們按一下關閉。

#### **Edit Port Security Interface Settings**

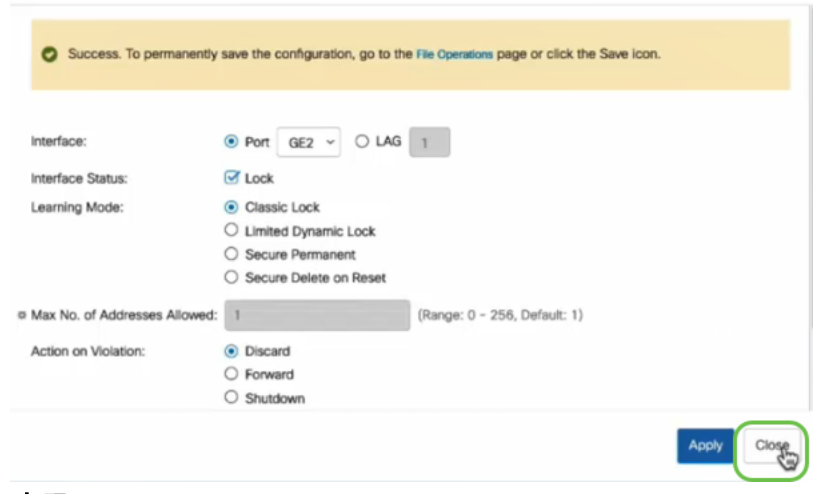

#### 步驟5

## GE2介面狀態將顯示為Locked。

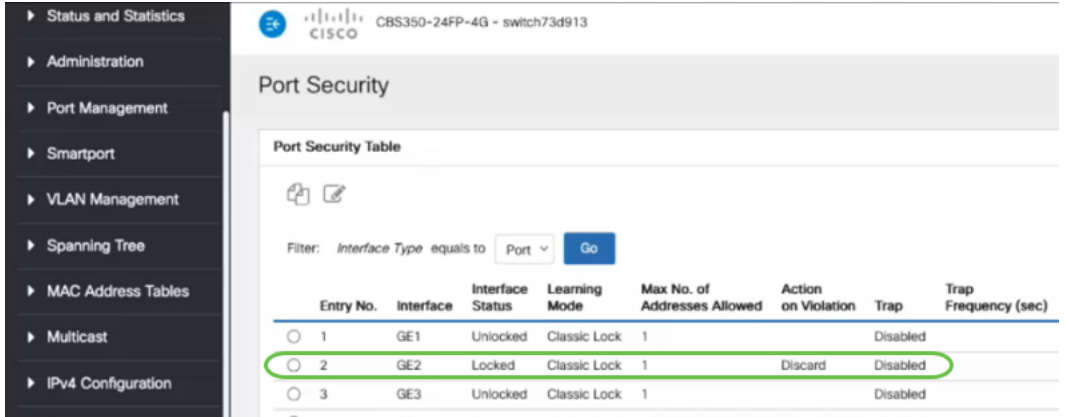

步驟6

導航到MAC地址表>靜態地址。與GE2介面關聯的PC MAC地址將反映在靜態地址表中

 $\mathbf{x}$ 

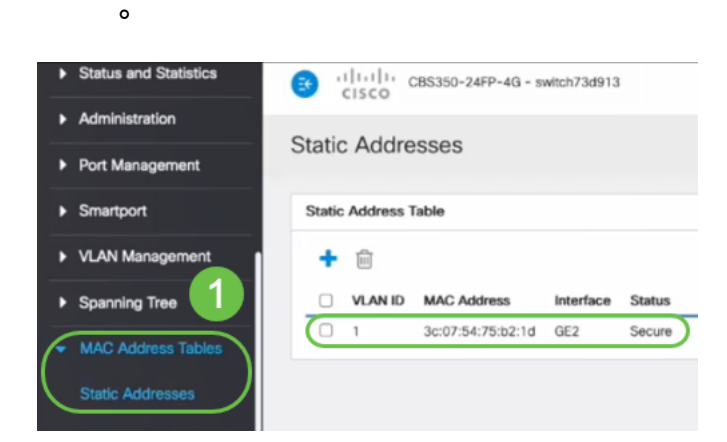

#### 第7步

我們將將PC從交換機埠2(GE2)移至交換機埠4(GE4),並確保GE4介面的Operational Status顯示Up。

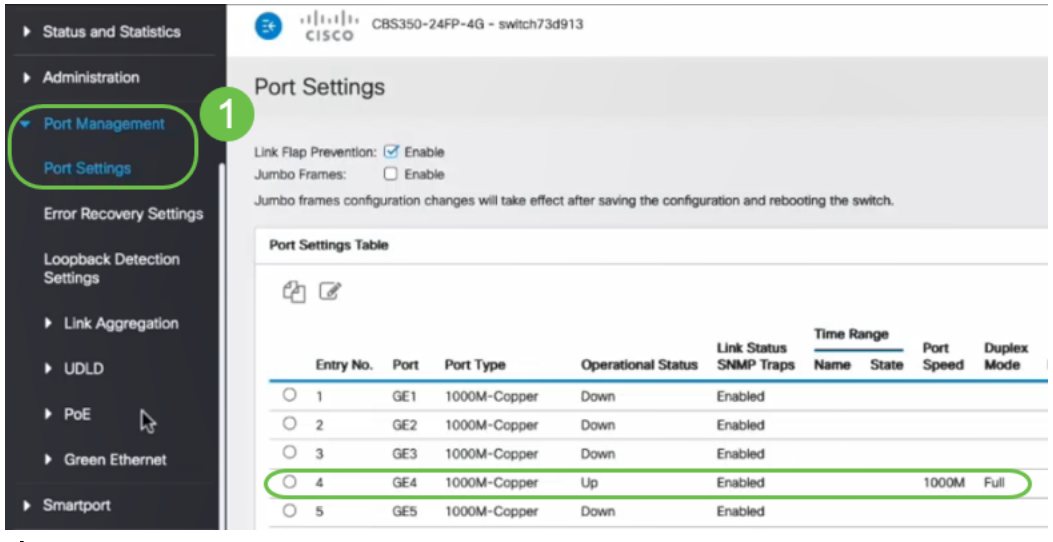

#### 步驟8

導航到MAC地址表>靜態地址。與GE2介面關聯的PC MAC地址仍將顯示在靜態地址表 下。

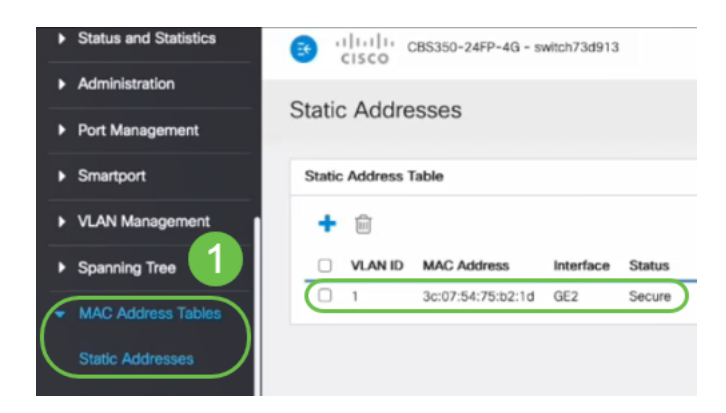

#### 步驟9

導航到MAC地址表>動態地址。PC (MAC地址3c:07:54:75:b2:1d)連線到GE4介面。即 使GE4介面的運行狀態為Up,PC仍將無法獲得動態主機配置協定(DHCP)IP地址。在動態 地址表中,我們可以驗證相同內容。

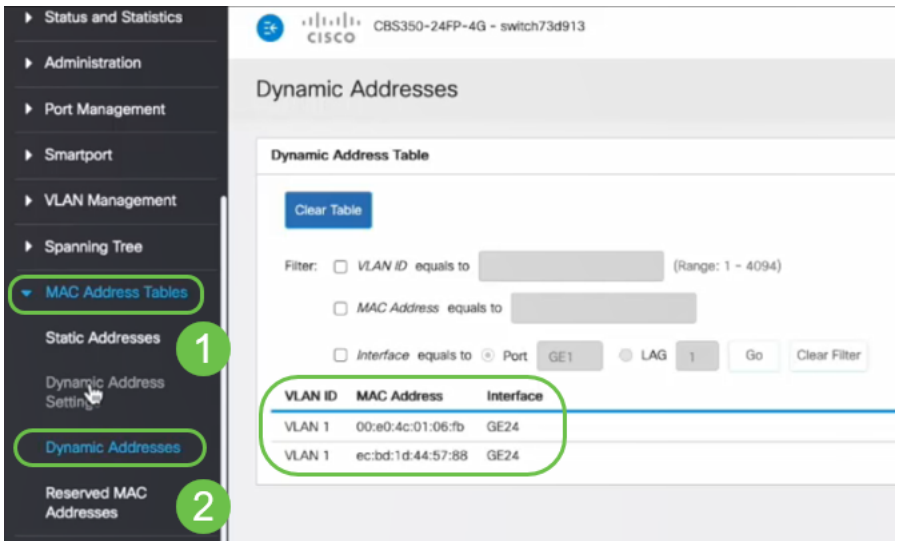

PC (MAC地址3c:07:54:75:b2:1d) 在連線到GE2介面時只會獲得DHCP IP地址,因為*靜態* 地址表顯示MAC地址與GE2介面繫結。如果要從GE2介面刪除PC MAC地址以便可以在另一 個埠上使用它,我們需要按照下面的可選步驟解鎖埠。

## 第10步(可選)

# 取消選中Lock單選按鈕,然後按一下Apply。

**Edit Port Security Interface Settings** 

 $\mathsf X$ 

 $\angle$  2

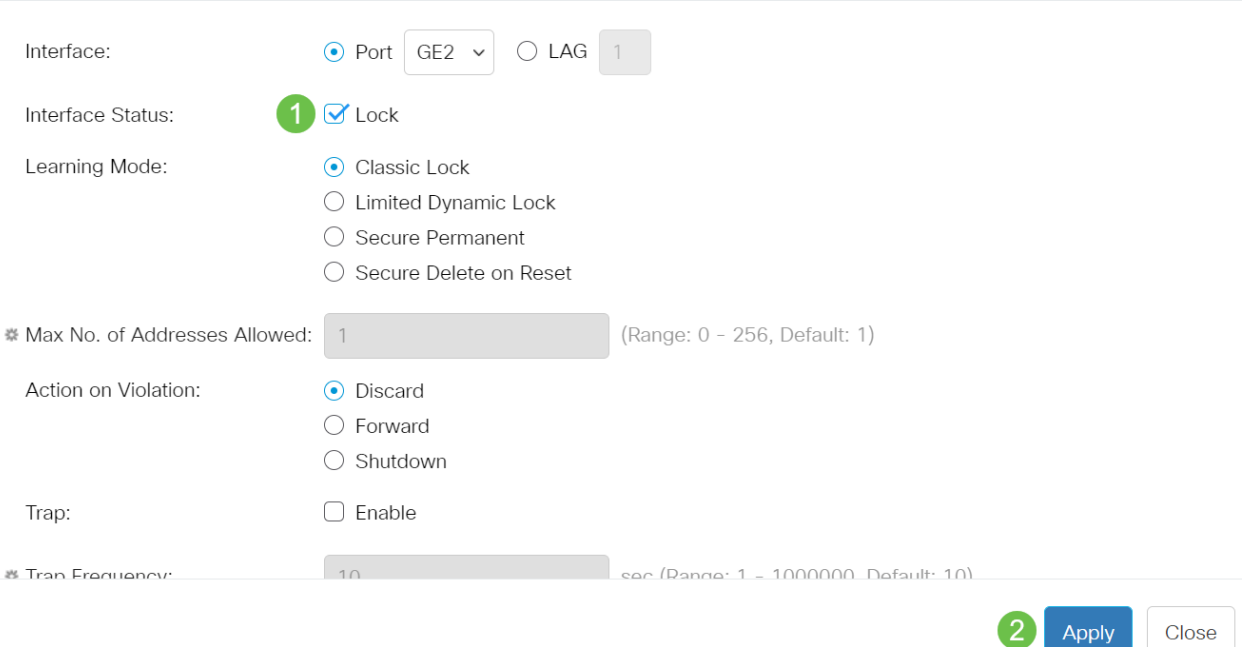

# 第11步(可選)

Interface Status現在將顯示為解除鎖定。

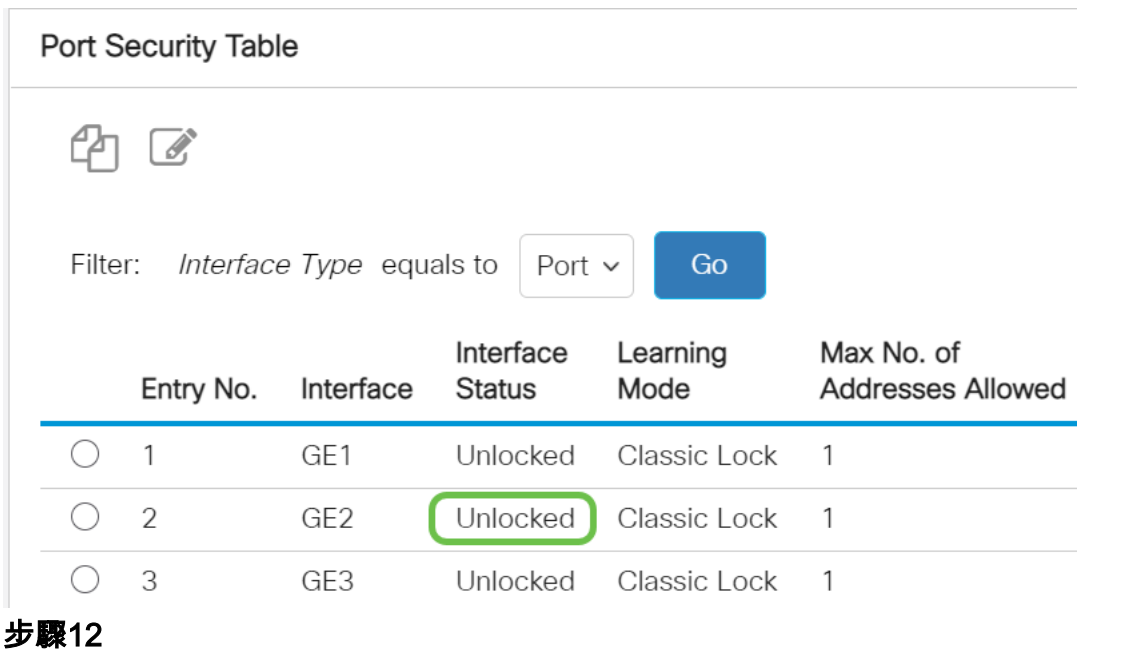

#### 最後,按一下save圖示永久儲存配置。

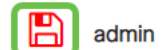

Advanced

結論

這樣,您就從韌體版本3.1及更高版本瞭解了新埠安全預設行為!

 $\checkmark$ 

正在查詢有關CBS250或CBS350交換機的更多文章?檢視以下任何連結以瞭解更多資訊 !

[SNMP設定](/content/en/us/support/docs/smb/switches/Cisco-Business-Switching/kmgmt-2779-configure-simple-network-time-protocol-sntp-settings-on-a-sw-cbs.html) [SNMP檢視](/content/en/us/support/docs/smb/switches/Cisco-Business-Switching/kmgmt-2513-configure-snmp-views-cbs.html) [SNMP組](/content/en/us/support/docs/smb/switches/Cisco-Business-Switching/kmgmt-2514-configure-snmp-groups-cbs.html) [DHCP映像升級](/content/en/us/support/docs/smb/switches/Cisco-Business-Switching/kmgmt-2511-configure-dynamic-host-configuration-protocol-dhcp-cbs.html) [密碼強度](/content/en/us/support/docs/smb/switches/Cisco-Business-Switching/kmgmt-2512-configure-password-strength-and-complexity-settings-cbs.html) [TCP和UDP設定](/content/en/us/support/docs/smb/switches/Cisco-Business-Switching/kmgmt-2515-configure-tcp-and-udp-cbs.html) [時間設定](/content/en/us/support/docs/smb/switches/Cisco-Business-Switching/2525-2543-configure-system-time-settings-cbs.html) [升級韌體](/content/en/us/support/docs/smb/switches/Cisco-Business-Switching/kmgmt-2524-2545-upgrade-firmware-cbs.html) [Smartport最佳實踐](/content/en/us/support/docs/smb/switches/Cisco-Business-Switching/kmgmt-2797-smartport-best-practices-CBS.html) [疑難排解:無IP地址](/content/en/us/support/docs/smb/switches/Cisco-Business-Switching/kmgmt-2629-port-security-default-v-3-1.html) [Smartports故障排除](/content/en/us/support/docs/smb/switches/Cisco-Business-Switching/kmgmt-2634-identify-disable-smartports-CBS.html) [鏈路抖動故障排除](/content/en/us/support/docs/smb/switches/Cisco-Business-Switching/kmgmt-2960-cbs350-port-flapping.html) [建立VLAN](/content/en/us/support/docs/smb/switches/Cisco-Business-Switching/2526-2527-create-vlan-cbs250--cbs350-switch.html)